# 수상스키 참가신청시스템 메뉴얼

## 내용

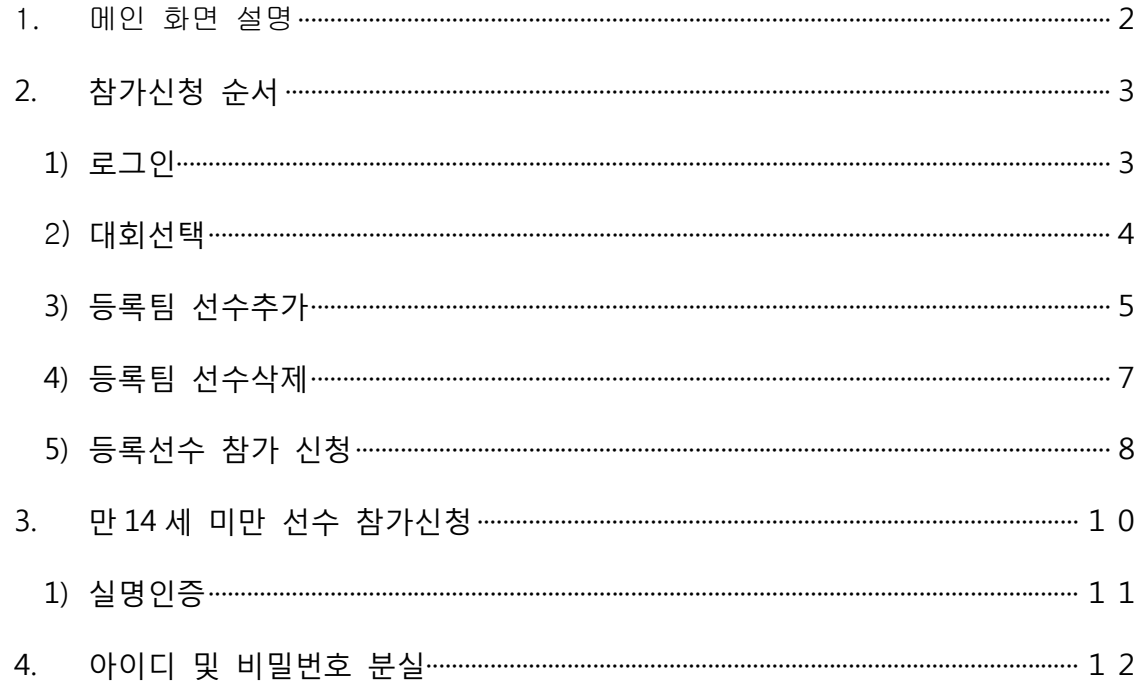

#### 1. 메인 화면 설명

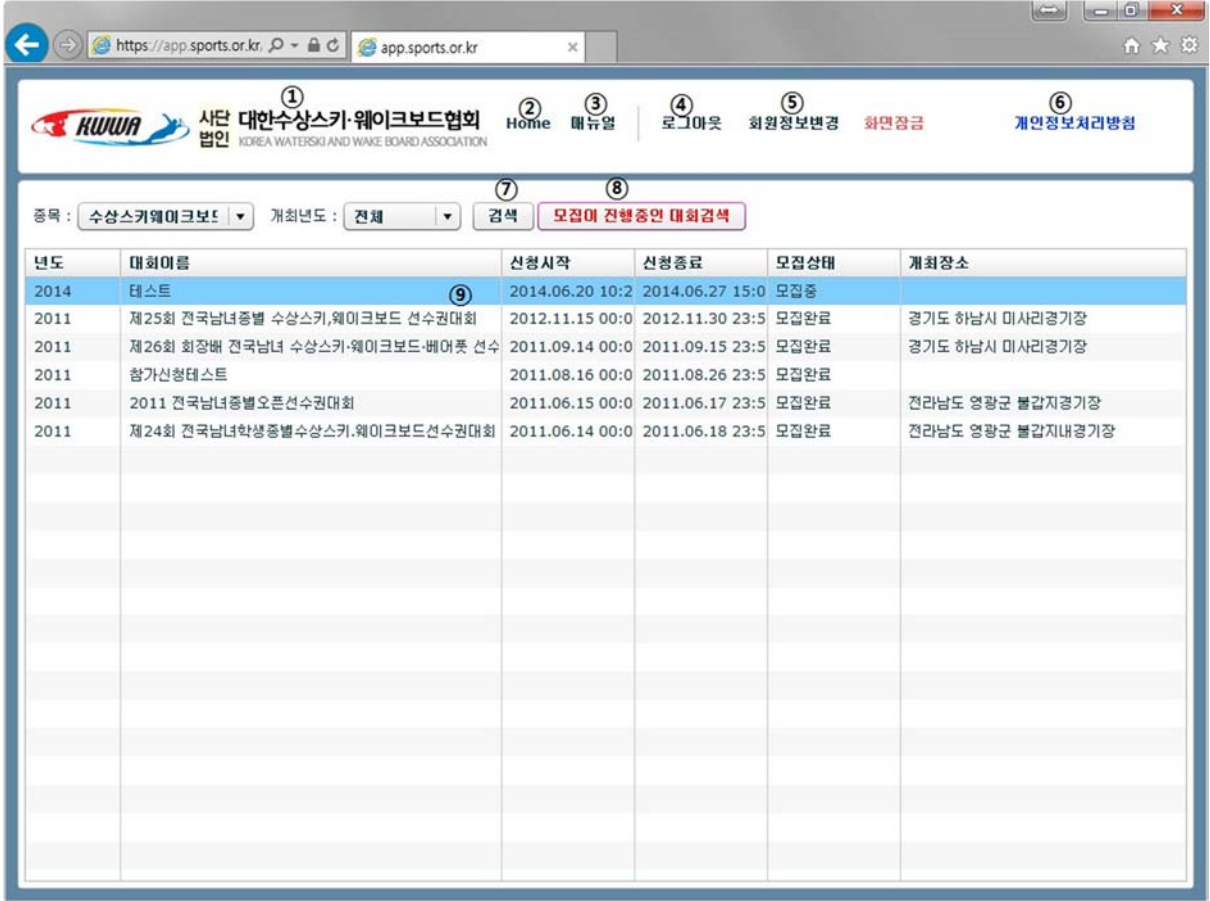

https://app.sports.or.kr/app/ws 에 접속하면 위와 같은 기본화면을 볼 수 있다.

- 을 클릭하여 대한수상스키웨이크보드협회에 접속할 수 있다.
- 는 참가신청 홈페이지 메인화면으로 오는데 사용한다
- 은 PDF 로 된 매뉴얼을 연다
- 를 통하여 팀계정, 개인선수 혹은 관리자 계정으로 로그인 혹은 로그아웃 할 수 있다.
- 를 통하여 회원정보를 변경할 수 있다.
- 선수 및 임원의 개인정보에 대한 개인정보처리방침을 읽어 볼 수 있다.
- 개최년도를 선택하여 연도별 대회를 확인할 수 있다.
- 모집완료 된 대회를 제외한 현재 모집이 진행중인 대회만 볼 수 있다.
- 현재 등록된 모집중,모집완료된 대회를 확인할 수 있다.

#### 2. 참가신청 순서

1) 로그인

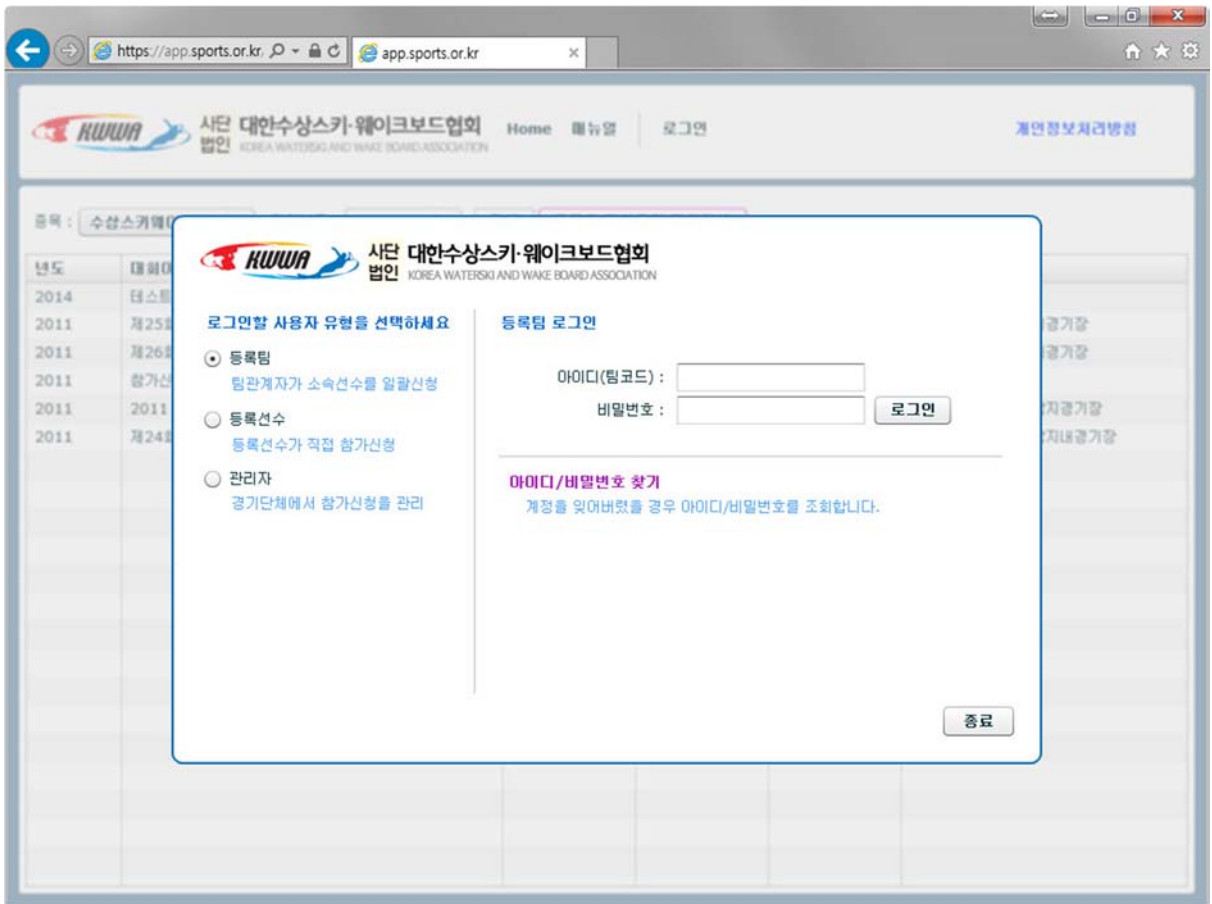

해당 유형의 아이디와 비밀번호를 사용하여 로그인한다. 아이디 또는 비밀번호를 모를시에 **아이디/비밀번호 찾기**를 통하여 아이디 및 비밀번호를 찾는다.

#### 2) 대회선택

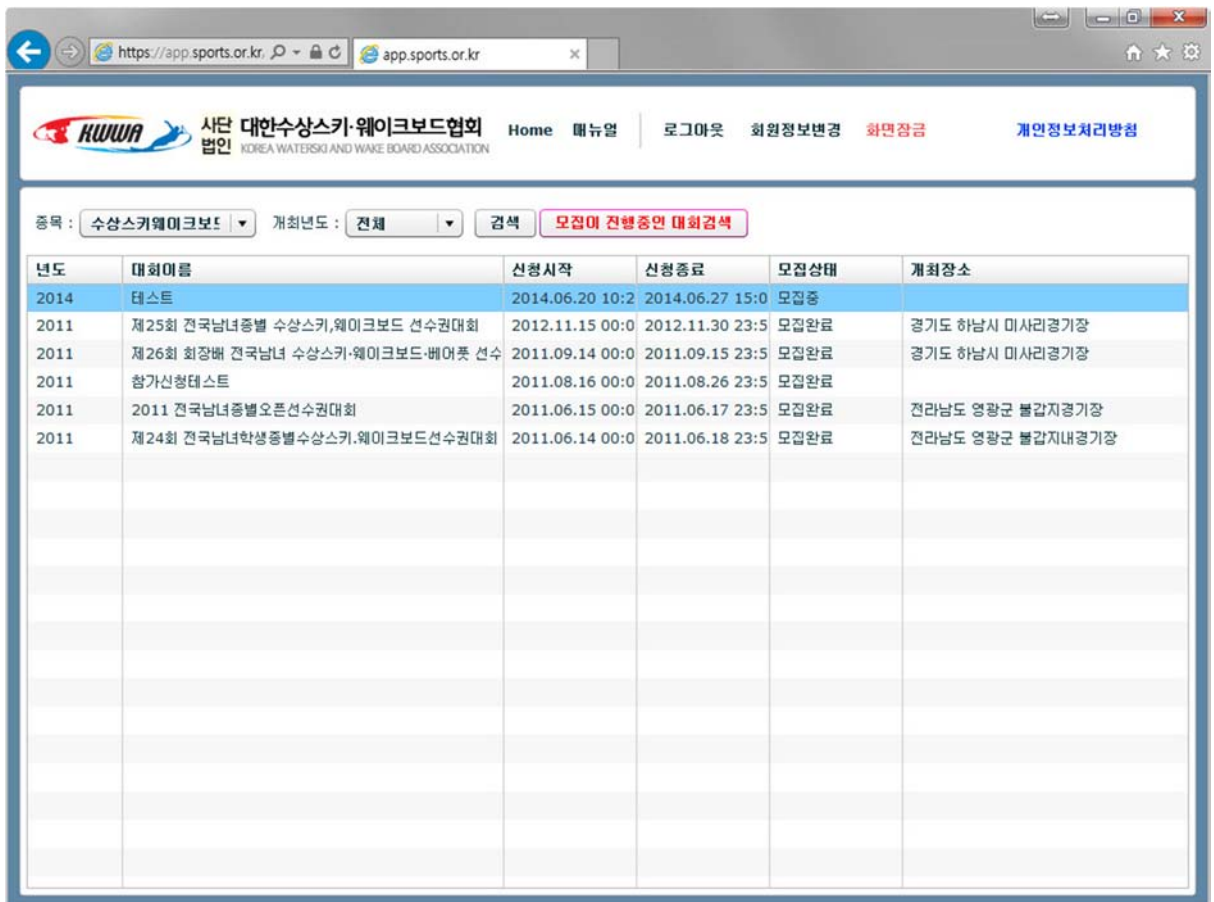

#### 메인 화면이다. 이곳에서 대회명을 확인한 후 신청할 대회 위에서 더블클릭을 한다.

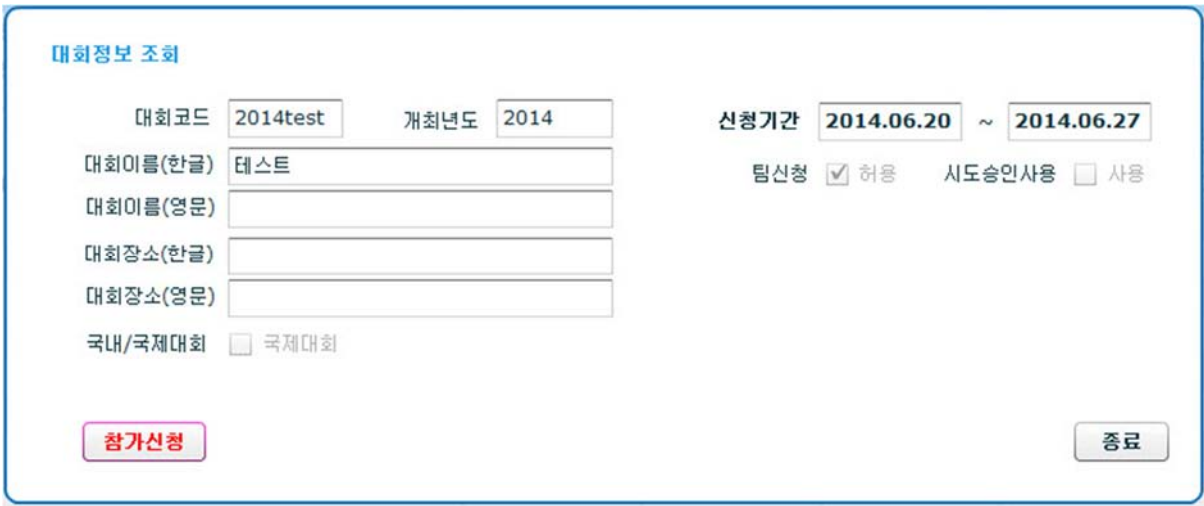

더블클릭을 하면 위와같이 대회관련 정보를 확인할 수 있다. 내용을 확인하고 참가신청을 클릭한 다.

#### 3) 등록팀 선수추가

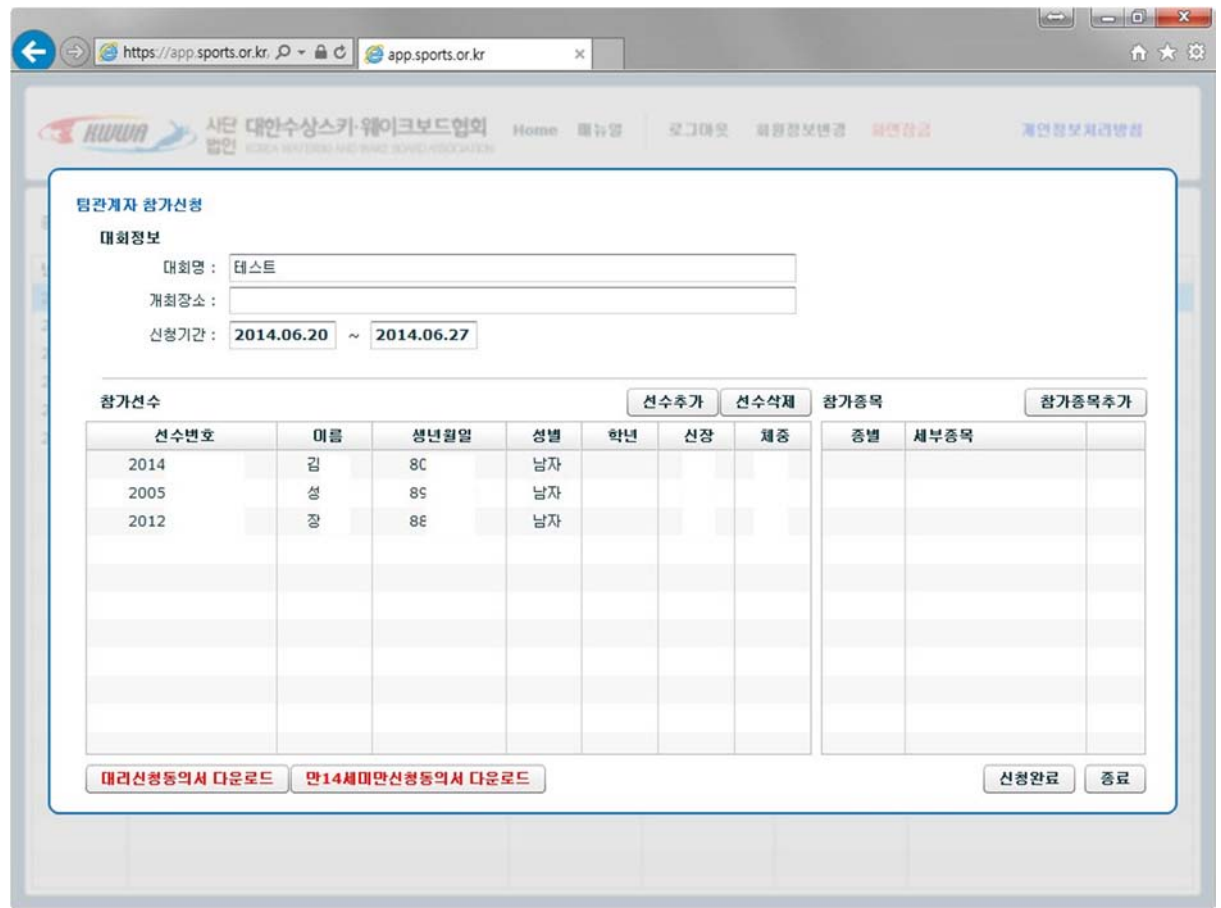

참가신청화면이다.

좌측에 **참가선수**에는 대회참가선수의 목록이 보인다.

우측에 **참가종목**에는 해당 선수가 출전하는 종목이 나온다.

선수추가를 위하여 선수추가 버튼을 클릭한다.

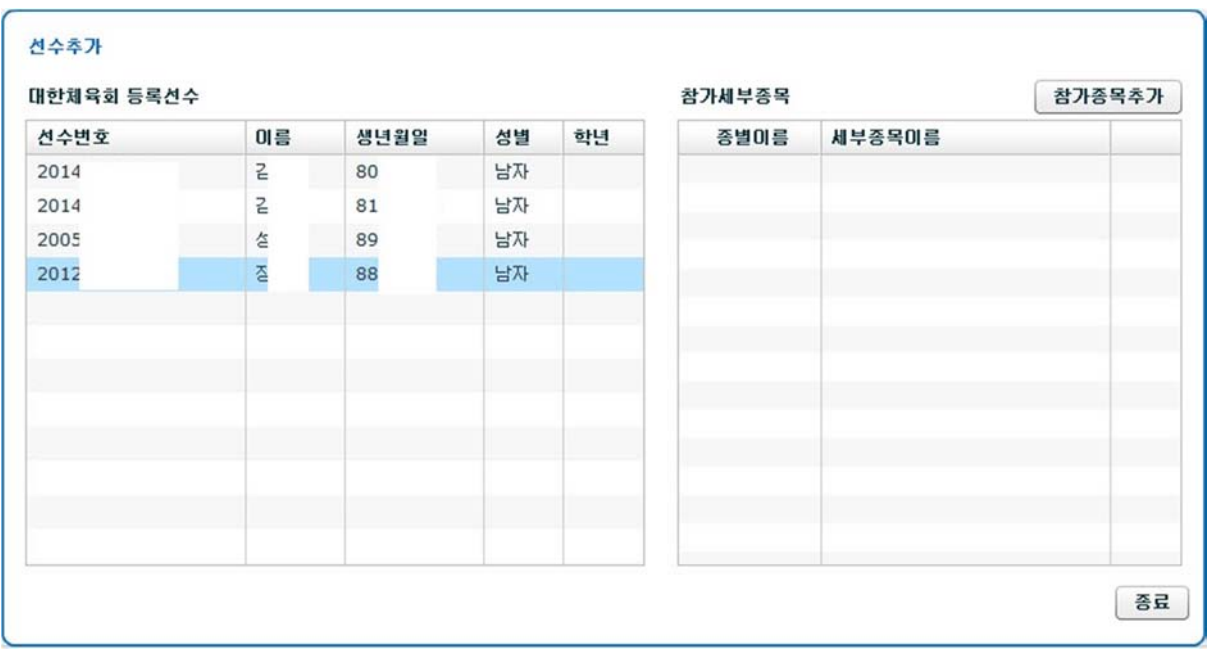

선수추가시 당해년도에 대한체육회에 선수등록이된 선수들의 목록이 나오며 출전 선수를 선택하 고 참가종목추가를 누른다.

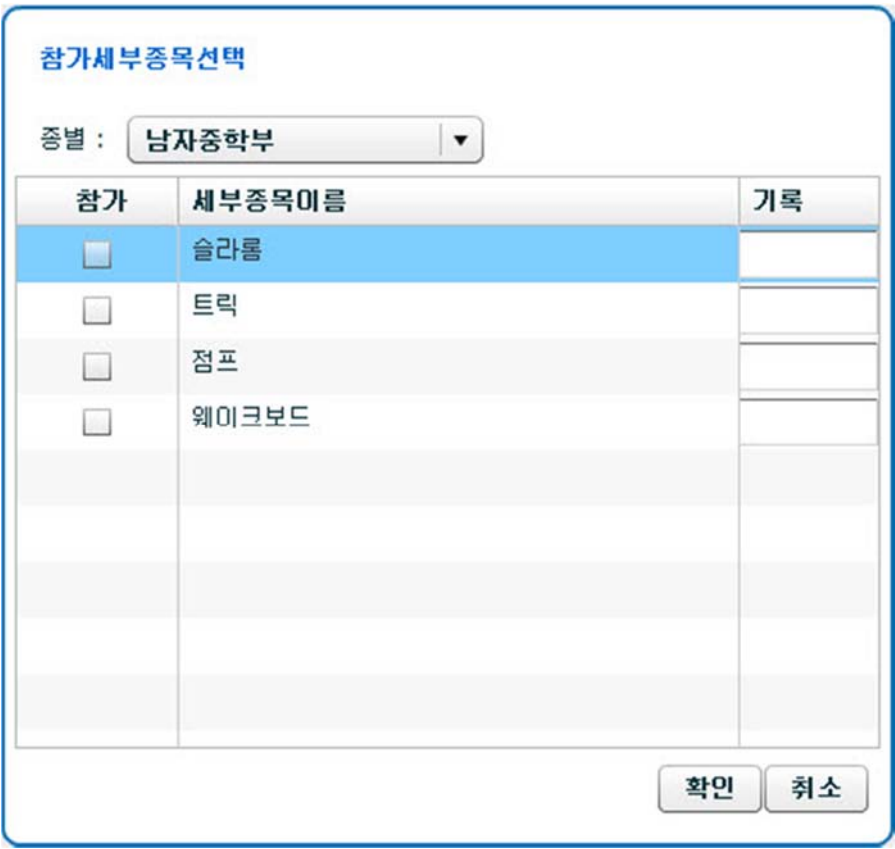

종별을 선택 후 참가할 종목을 체크하고 슬라롬, 점프의 경우는 속도/높이를 입력한다..

#### 4) 등록팀 선수삭제

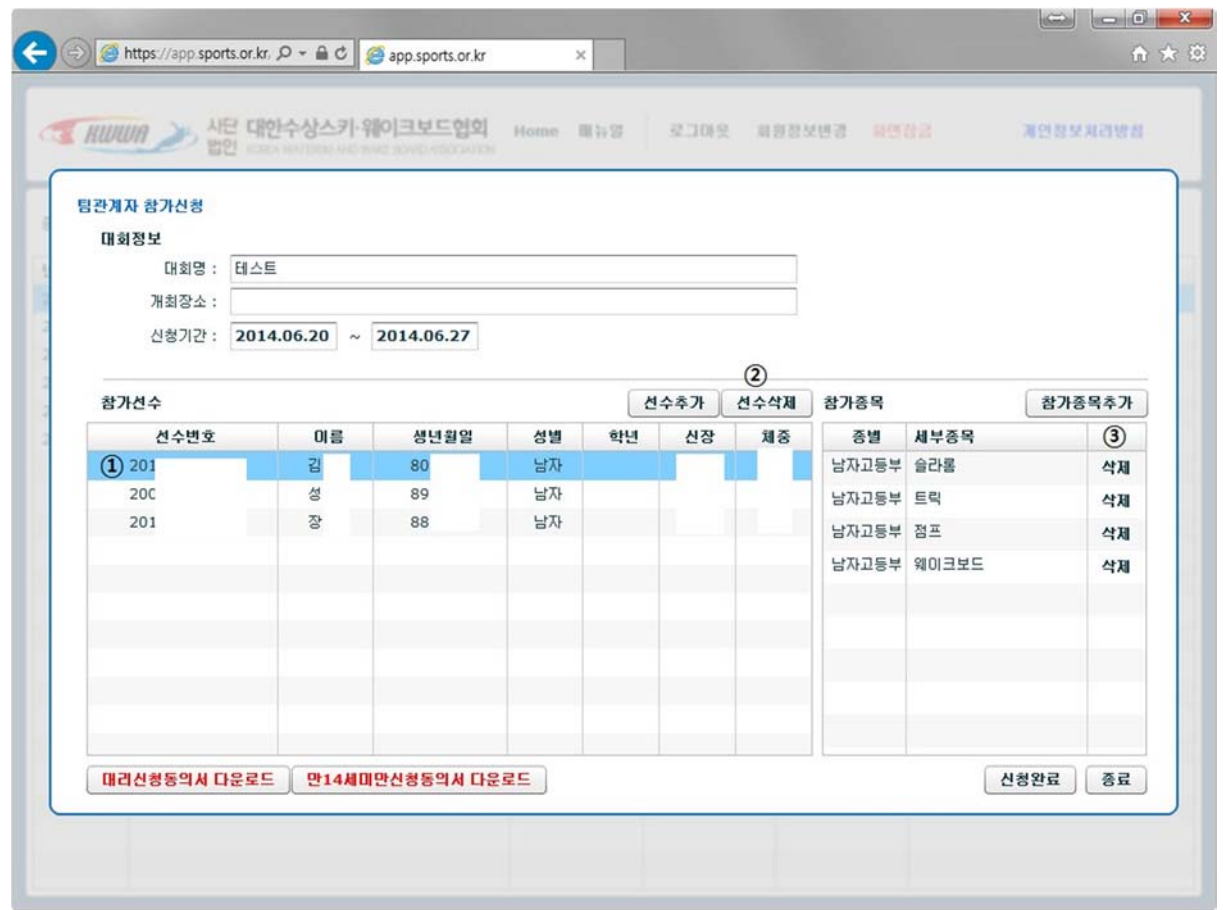

전체 선수참가신청 내역 삭제 시 -

○<sup>1</sup> 삭제하려는 선수를 선택하고 ○<sup>2</sup> 선수삭제 버튼을 누르면 해당선수의 모든 참가 종목 내역이 삭 제된다.

세부종목 참가신청 내역 삭제 시 –

○<sup>1</sup> 삭제하려는 선수를 선택하시면 ○<sup>3</sup> 과 같이 선수의 세부종목신청 내역이 보인다.

해당 세부종목의 ③삭제 버튼을 클릭하여 삭제한다.

신청완료를 누르면 참가신청이 완료된다..

### 5) 등록선수 참가 신청

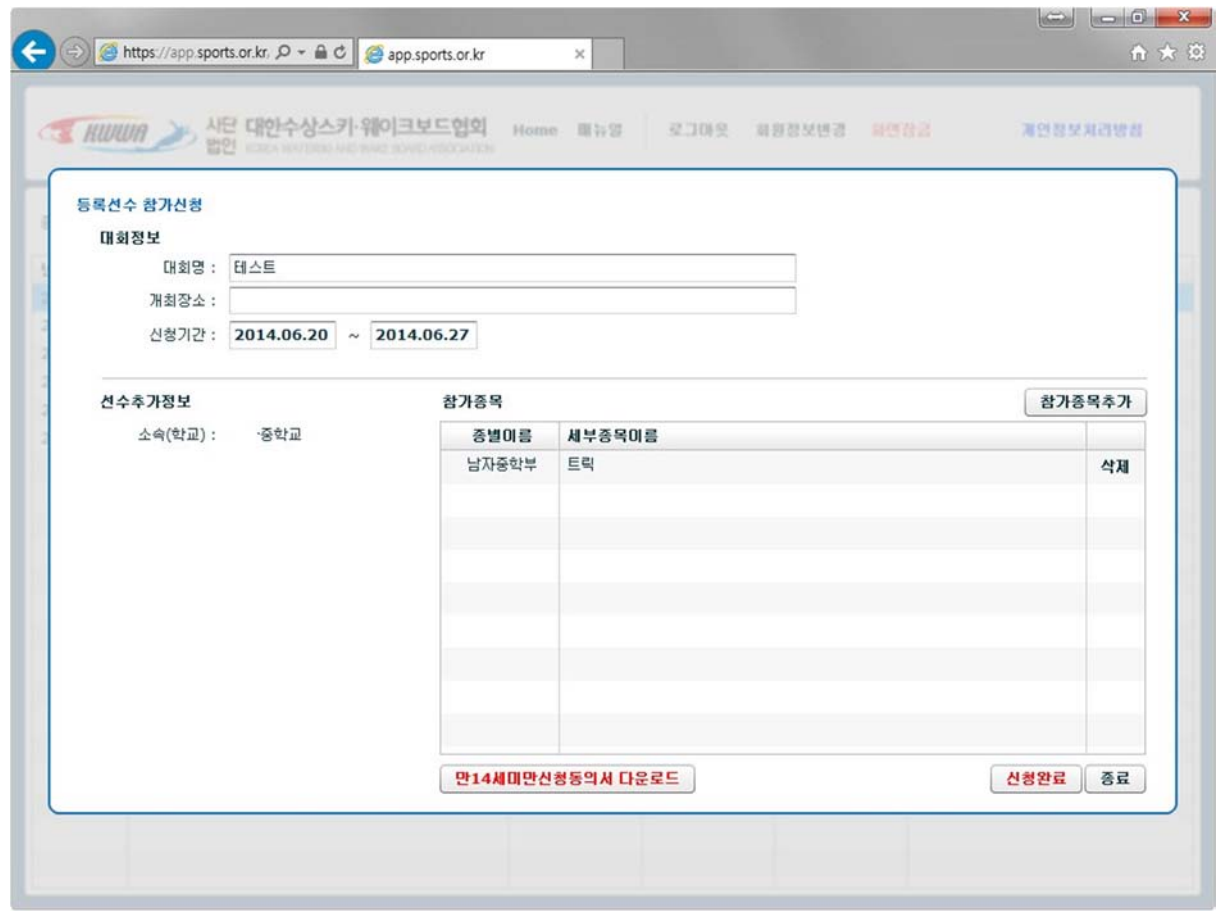

#### 등록선수로 로그인시 위와 같은 화면이 보이며 참가종목추가 버튼을 눌러 종목을 추가한다.

참가할 종목에 참가 체크를 하고 슬라롬과 점프의 경우 속도/높이를 입력한다.

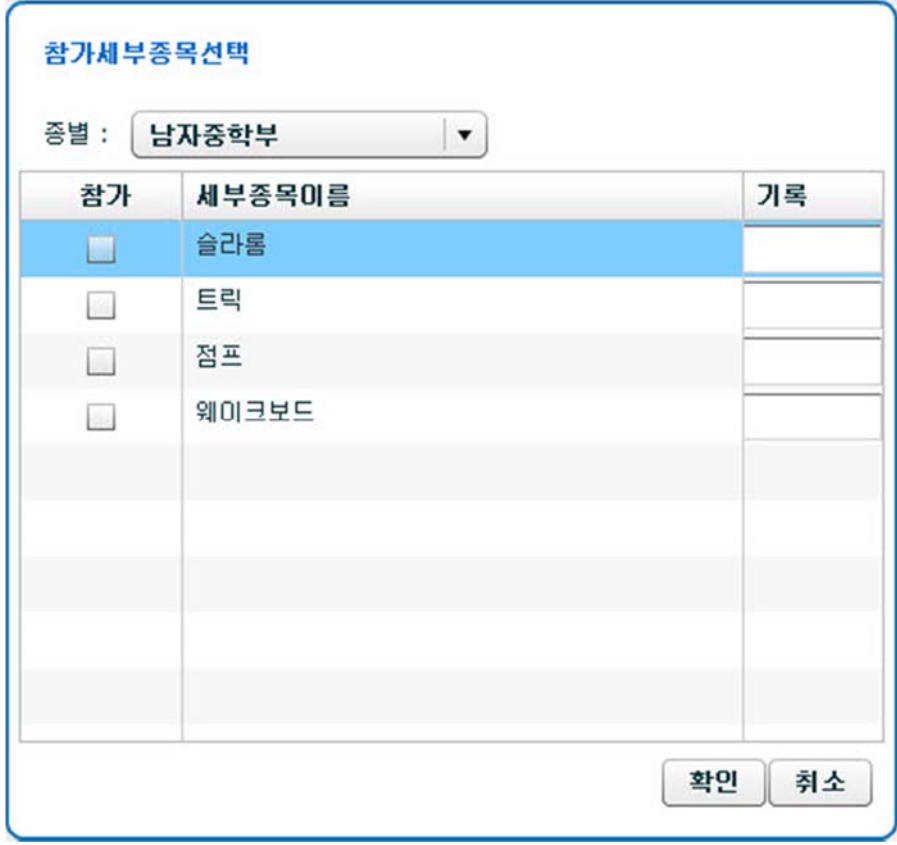

3. 만14세 미만 선수 참가신청

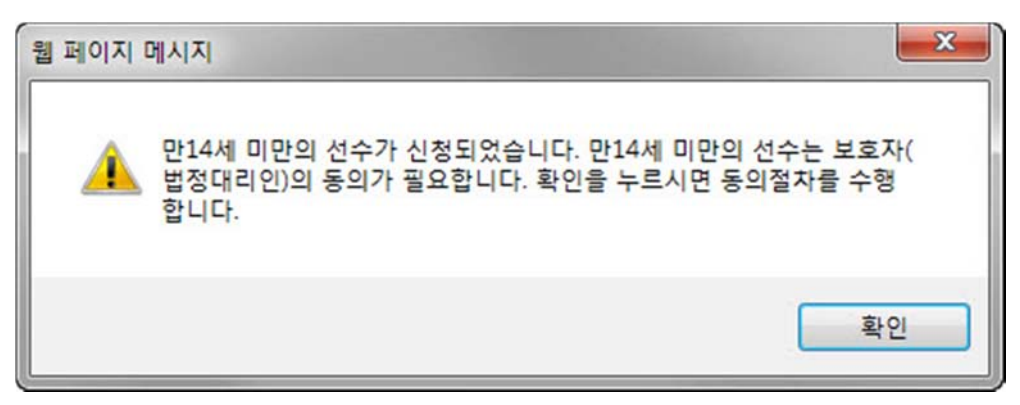

만14세 미만의 선수를 신청할 시 위와 같은 메시지가 나온다. 확인을 누르면

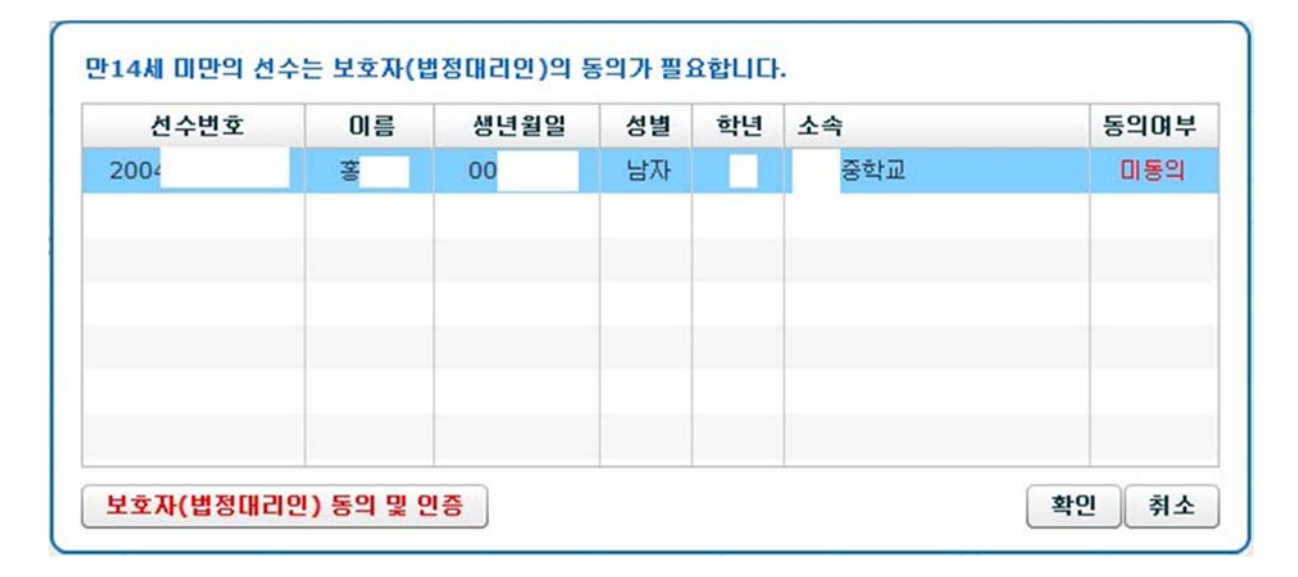

위와 같이 보호자 동의가 필요한 선수가 나오고 **보호자(법정대리인) 동의 및 인증** 버튼을 눌러서 인증을 진행해야 한다.

#### 1) 실명인증

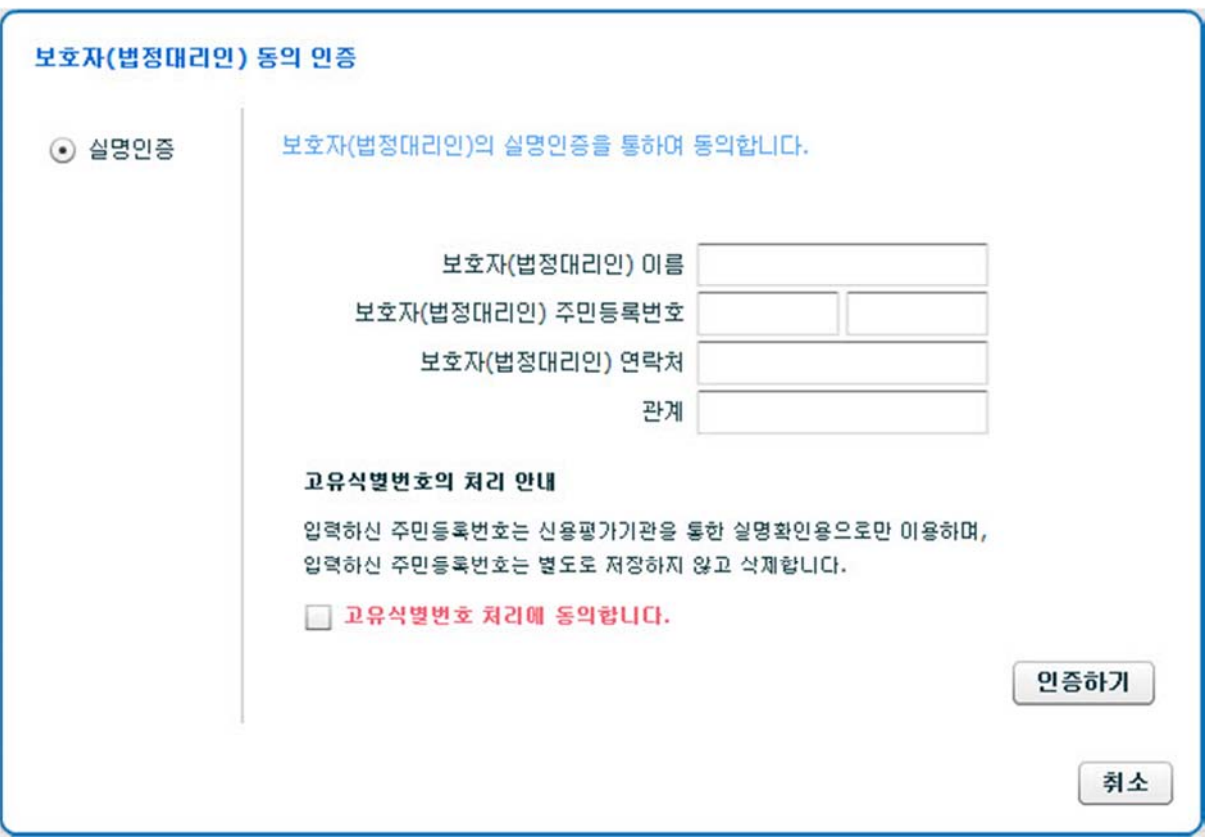

보호자 인증에는 **실명인증이** 쓰인며 화면에 보이는 정보를 입력 후 인증하기를 클릭한다.

4. 아이디 및 비밀번호 분실

![](_page_12_Picture_1.jpeg)

아이디 및 비밀번호를 분실하였을 시 로그인 화면에서 **아이디/비밀번호 찾기**를 클릭하여 찾을 수 있다.

![](_page_13_Picture_136.jpeg)

아이디, 비밀번호 찾기는

등록팀의 경우에는 해당 **팀의 임원**으로 **당해년도**에 등록된 사람의 이름과 주민등록번호

등록선수의 경우에는 선수의 이름과 주민등록번호

를 입력하여 찾을 수 있다. 비밀번호를 찾으려면 **비밀번호재발급**을 클릭한다.

유효여부가 NO 인 경우

개인선수 – 선수계정자동생성을 클릭한다.

등록팀 – 협회에 계정생성 요청을 한다.

단 비밀번호를 5 번 이상 틀렸을 경우나 등록팀일 때는 등록선수가 없을 경우 유효여부가 NO 가 표시된다.

(1) 아이핀 인증

![](_page_14_Picture_26.jpeg)

아이핀 인증을 위하여 **아이핀(I-PIN) 인증** 버튼을 클릭한다.

![](_page_15_Picture_0.jpeg)

아이핀 아이디,비밀번호 그리고 문자를 입력 후 확인을 눌러 인증을 완료한다

![](_page_16_Picture_55.jpeg)

휴대폰인증 또는 아이핀인증을 완료한 후 이메일을 입력하여 임시 비밀번호를 발급 받을 수 있다.

![](_page_16_Picture_56.jpeg)

또는 휴대폰 전송을 통하여 휴대폰번호를 입력하여 재발급 받을 수 있다.